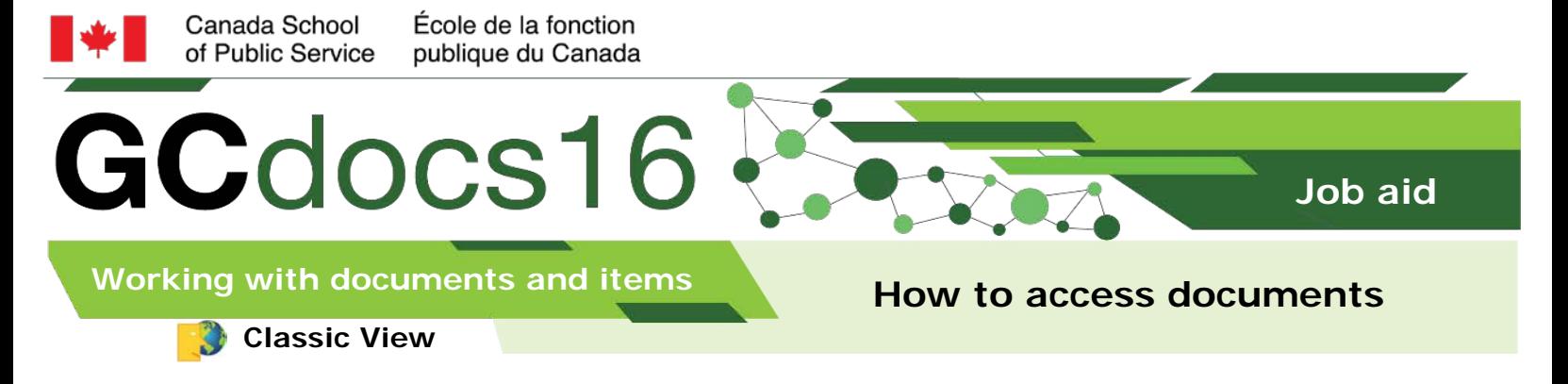

## **Access documents from the Overview page**

1. Navigate to the document

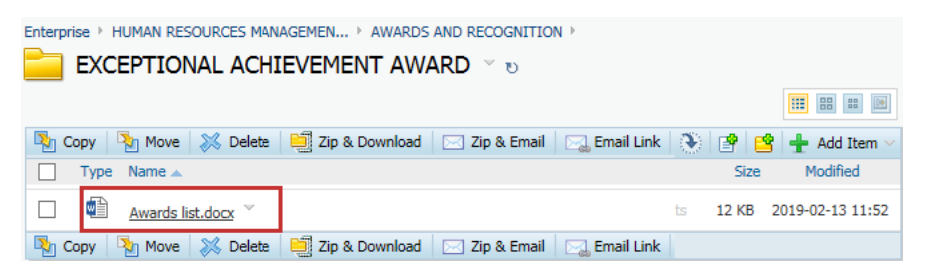

- 2. Select the document
- Select either **Open**, **Download** or **Edit** :
- **Edit:** Will open the document in its native application and allow you to make the changes and save a new version
- **Open:** Will open a read-only copy in its native application
- **Download:** Lets you save a copy of the document locally

## **Access documents from the Functions menu**

1. Navigate to the document

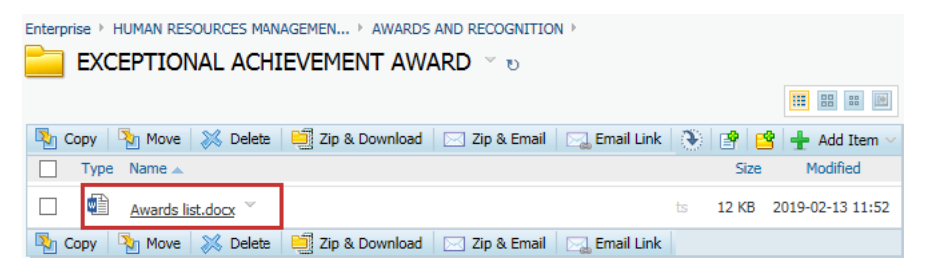

2. Select the **Functions** menu of the document

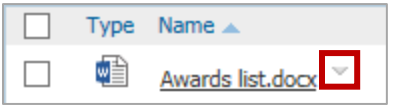

**Page 1 of 2**

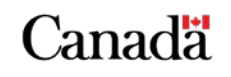

myschool-monecole.gc.ca

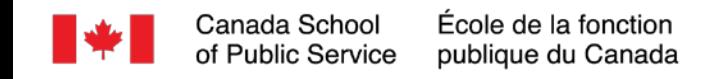

3. Select from the options available such as:

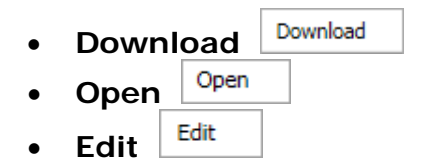

## **Access documents from the Folders and Documents List**

1. Select one of the options to the right of the document

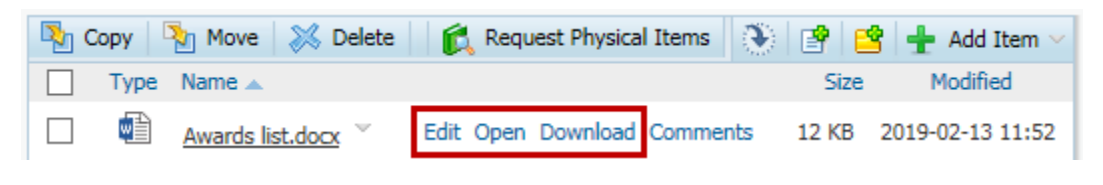

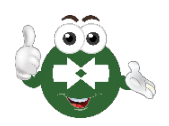

**Open** and **Download** are all read-only actions. Use **Edit** to revise a document.

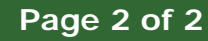

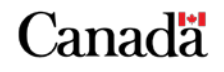

myschool-monecole.gc.ca